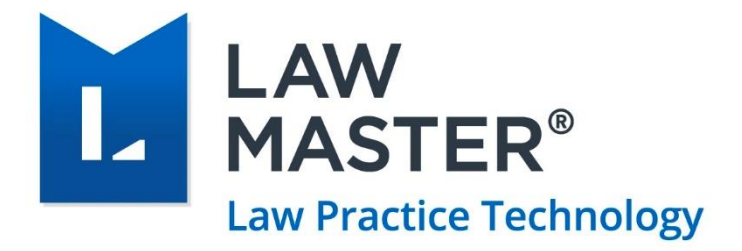

# Digital Signature in LawMaster

Version: V1.1 Last Updated on: 05/06/2020

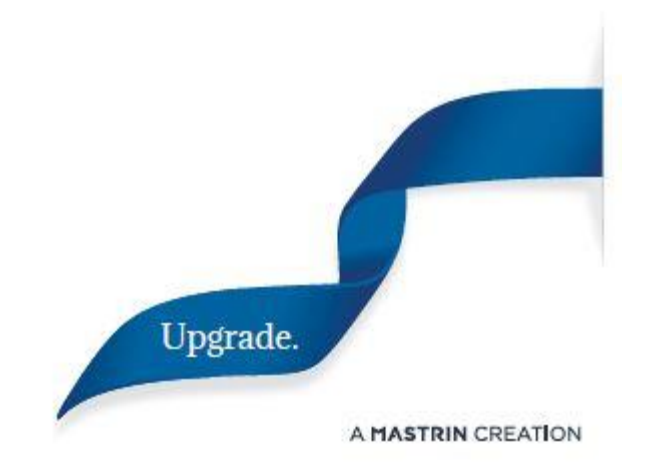

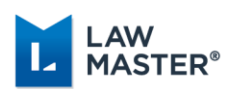

## <span id="page-1-0"></span>Document Revisions

The following table lists all the updates made in the document from its previous version.

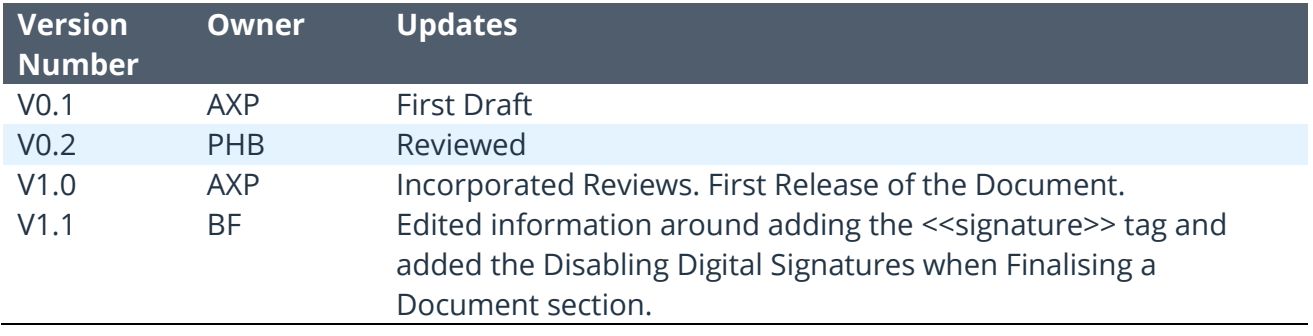

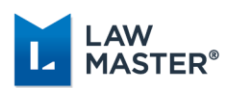

### **Contents**

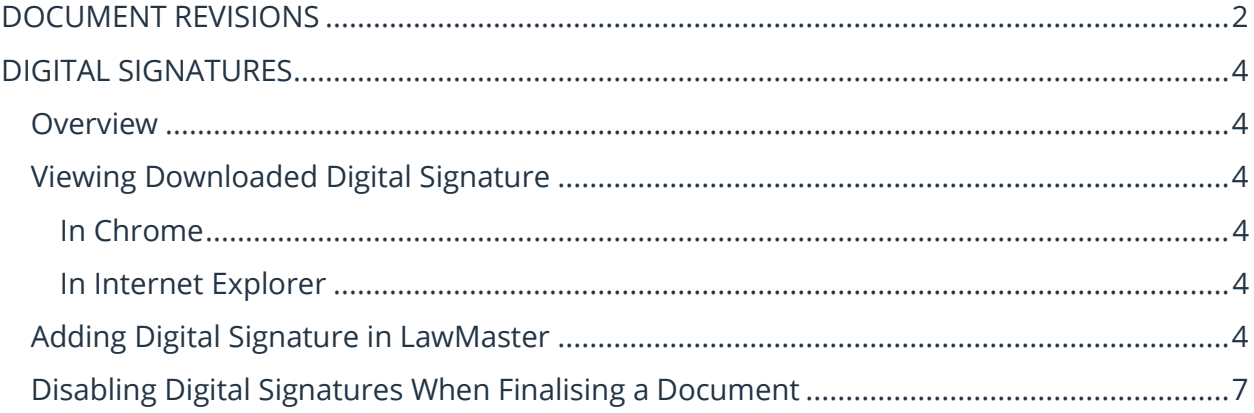

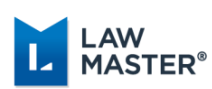

## <span id="page-3-0"></span>Digital Signatures

### <span id="page-3-1"></span>**Overview**

The use of electronic documents and signatures has become common and popular practice with the use of emails, digital word-processing, document digitisation and electronic signature tools.

A digital signature is an advanced type of electronic signature intended to deliver reliability, authenticity and integrity through a coded message unique to the signer and the document. Once signed, the document cannot be altered without invalidating the digital signature – enabling the original author of the document to track any changes made.

In LawMaster, you can attach a digital and electronic signature or electronic signature to a document.

### <span id="page-3-2"></span>Viewing Downloaded Digital Signature

Obtain a Digital Signature from an external party (e.g. Comodo).

#### <span id="page-3-3"></span>In Chrome

- 1. Click the three vertical dots to open the menu options of your Chrome browser.
- 2. Click Settings  $\rightarrow$  Advanced.
- 3. Scroll to the Manage Certificates option. This will open a Certificate window where you can view and import the digital certificates to a desired location on your system.

#### <span id="page-3-4"></span>In Internet Explorer

- 1. Click the Tools icon  $\mathbb{C}$  and select Internet Options.
- 2. The Internet Options window opens.
- 3. Click on the Content tab and select Certificates to view and import the digital certificates to a desired location on your system.

### <span id="page-3-5"></span>Adding Digital Signature in LawMaster

To add a digital signature in LawMaster, please refer to the steps below:

1. If this is the first time you have used Digital Signatures, have an image file ready for your electronic signature (.jpg .gif or .bmp file formats). If you have used Digital Signatures before, your image file (electronic signature) will be saved at the following location on your system:

AppData\LawMaster\PracticeManagement\<DatabaseServerName>.<DatabaseName>\Si gnature.xml

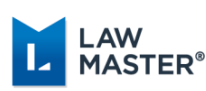

- 2. Drag and drop a Word document to the Matter Folios or merge up a document template from LawMaster that results in a Word document.
- 3. Edit the Word document and add the following to the document where you would like your electronic signature image to appear: << signature>>. We recommend adding the <<signature>> tag in a clear or white font colour so that if you choose to not digitally sign the document, which replaces the tag with your signature image, the tag will not appear on any published or client-facing documents.
- 4. Save and close the document
- 5. Finalise the document.
	- a. Enquiries  $\rightarrow$  Folios  $\rightarrow$  right-click  $\rightarrow$  context menu  $\rightarrow$  Finalise.
	- b. The system displays the following confirmation message.

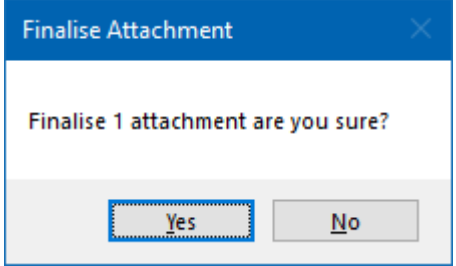

*Figure 1: Finalise Attachment Confirmation Message*

c. Click Yes. The system displays a message if you would like to sign the attachment.

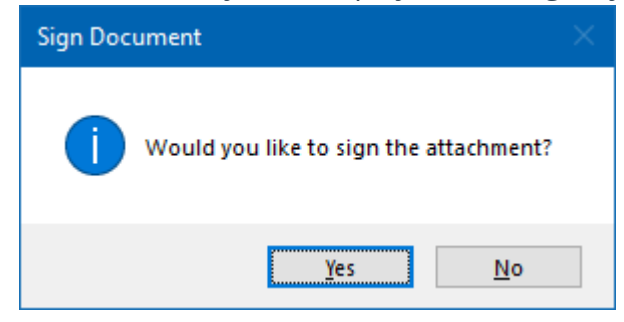

*Figure 2: Sign the Document Confirmation Message*

- d. Click Yes.
- e. If this is the first time, locate your image file for your electronic signature (see Step 2 above).
- f. The Sign dialogue box opens automatically in Word for you to enter signature details (see the screenshots below).

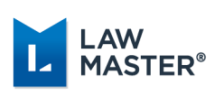

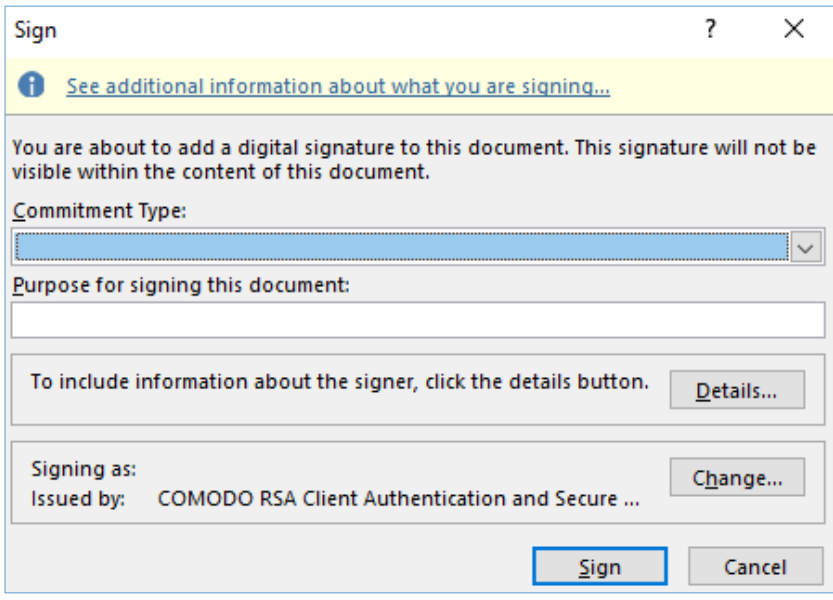

*Figure 3: Inserting Signature into the Word Document*

g. Upon clicking the Sign button, the following confirmation message is displayed by the system.

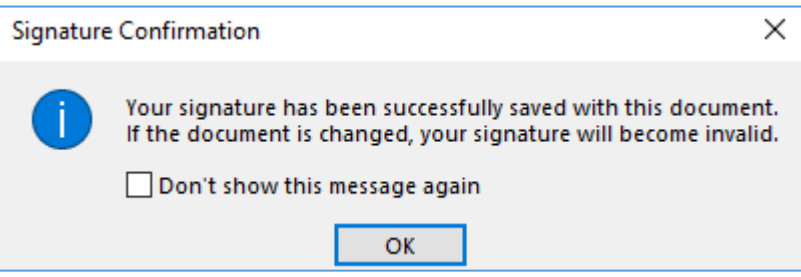

*Figure 4: Confirmation Message displayed upon Successfully Attaching the Digital Signature in a Document*

- h. Click OK. Your document is now finalised and digitally signed.
- i. If you click Cancel on the Sign dialogue box, the process is cancelled. The document is closed and checked back in (without saving the electronic signature image). The system prompts the following message:

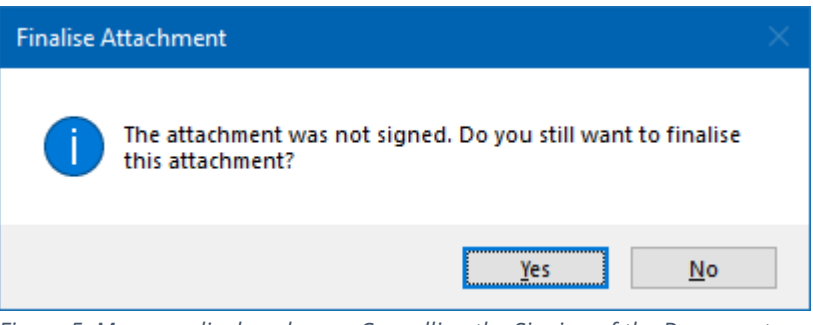

*Figure 5: Message displayed upon Cancelling the Signing of the Document*

j. Clicking Yes will finalise the document without the digital or image signature.

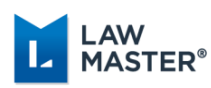

The finalised document will appear with  $\ddot{\bullet}$  indicator in the Finalise column on the Matter Folios grid.

**Notes:** It is possible to add the electronic signature image to a:

❖ Document Template under Workflow Development in LawMaster, so that when the template is merged, the user will be able to select the type of sign-off including their electronic signature image. If you would like this to be set up, please contact the **HelpDesk** and they will be able to action this under a support request.

OR

❖ an existing Word document using the Quick Picks functionality in Microsoft Word. Please refer to the Microsoft Office Support link [https://support.office.com/en-us/article/use](https://support.office.com/en-us/article/use-quick-parts-and-autotext-in-word-7a527697-058f-4967-b8f1-aae0774e4813)[quick-parts-and-autotext-in-word-7a527697-058f-4967-b8f1-aae0774e4813](https://support.office.com/en-us/article/use-quick-parts-and-autotext-in-word-7a527697-058f-4967-b8f1-aae0774e4813) for help with inserting the Quick Parts in your Word Document.

#### <span id="page-6-0"></span>Disabling Digital Signatures When Finalising a Document

As of the LawMaster Canada R2 release, you can disable the digital signature prompt and functionality when finalising a document.

To do so, untick the **Prompt for Digital Signature?** checkbox in Parameters > Set Parameters > Records Management > Processing Options:

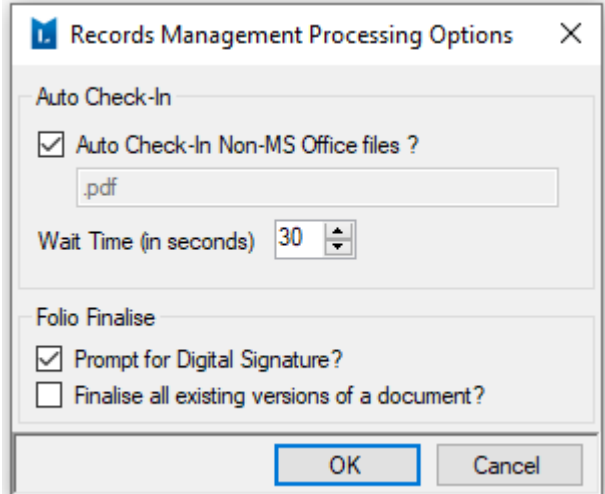

Note that while this disables the prompt that asks you for a signature from appearing, it also will not replace the <<signature>> tag with a signature image. Therefore, ensure that when you add the <<signature>> tag to a document, that it is added in a clear or white font colour, so that the tag will not appear in a final or published document.